#### **ENROLLING IN MQP AND/OR EVEP**

#### **Accessing FinPro**

MQP and EVEP enrollment is only available in your FinPro account. Instructions to set up a FinPro account are available here.

If you have logged in to FinPro before, you can navigate directly to **FinPro page**.

#### **Enrolling in the MQP and/or EVEP**

Once logged in, FinPro users who are eligible for FINRA's MQP and/or NASAA's EVEP will see a banner in the **Reminders** section of the page. Select the **Learn More** button to begin the enrollment process.

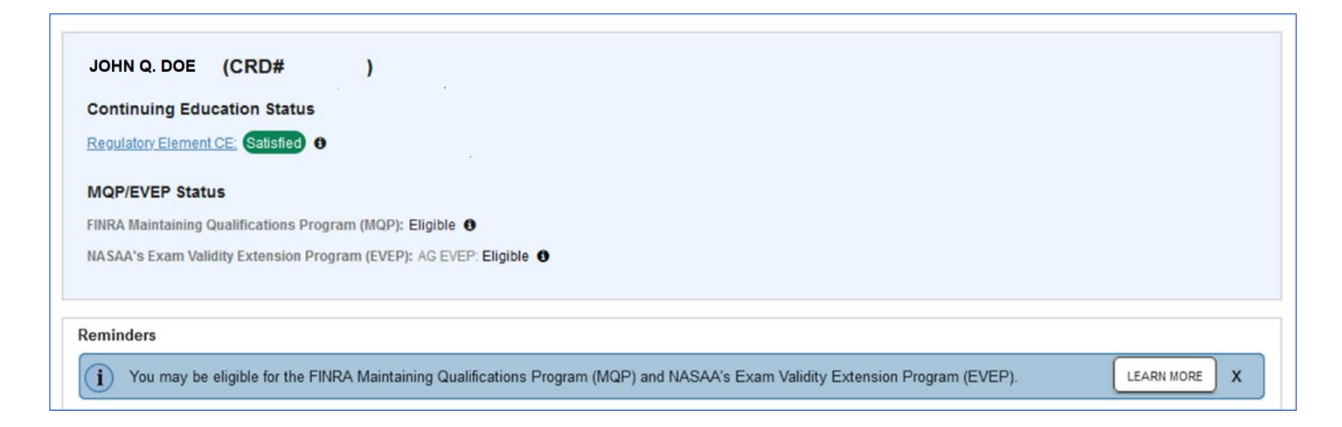

Upon clicking the **Learn More** button, individuals are taken to a page that describes the program(s). The first page in this sequence describes the MQP if the user is eligible for the MQP. Click **Continue** to proceed. Click the **Back** or **Back to Home** options to return to FinPro.

# FINC<sub>2</sub>

### **ENROLLING IN MQP AND/OR EVEP**

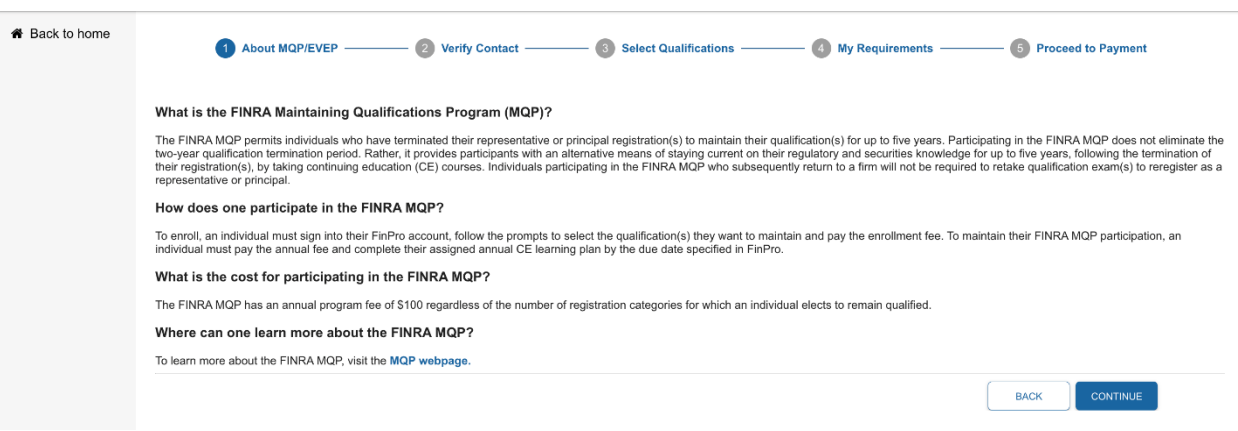

Upon clicking the **Continue** button, individuals are taken to a page that describes NASAA's EVEP program. Click **Continue** to proceed.

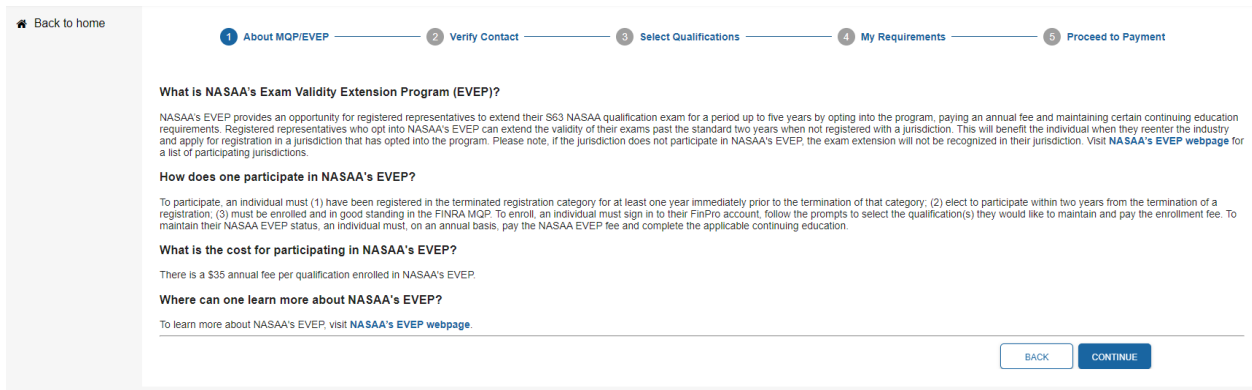

On the next screen, confirm the current email address before clicking the **Save and Continue** button. Be sure to provide an email address that can be accessed if an individual leaves their current firm. The email address provided will be used for future password resets and program reminders to complete the Learning Plan and re-enroll.

# FINCA.

### **ENROLLING IN MQP AND/OR EVEP**

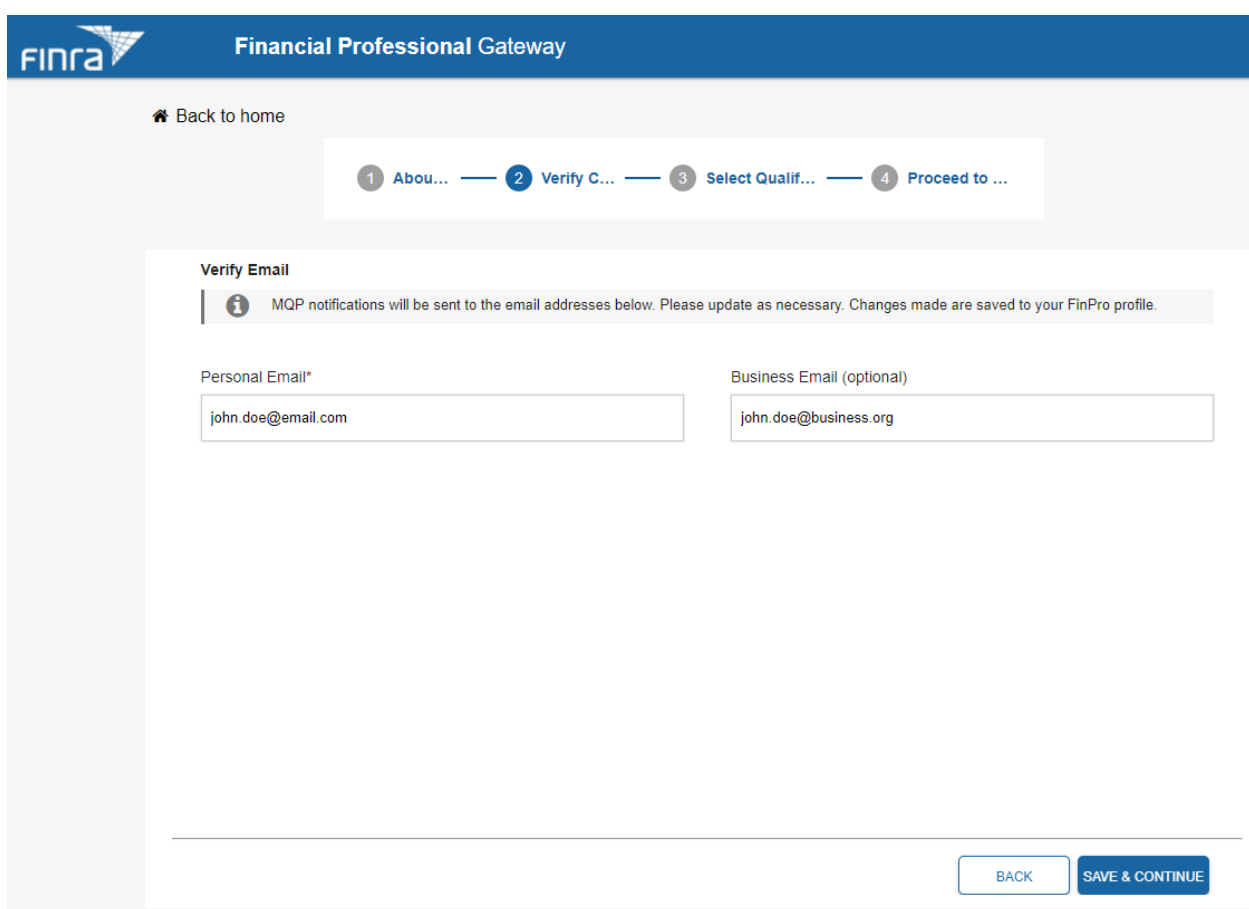

The next step is to confirm the FINRA and/or State qualifications to enroll in the program(s) before the applicable deadline.

Note: Enrollment in the MQP is one of the requirements to enroll in the AG EVEP. Users should review the [MQP page](https://www.finra.org/registration-exams-ce/continuing-education/CE-transformation/mqp) for more information about MQP enrollment deadlines. The IAR EVEP does not require enrollment in the MQP.

Users must also agree to each of the program-specific **Terms and Conditions** and program-specific **Payment Agreements** to continue.

### **FINCA**

### **ENROLLING IN MQP AND/OR EVEP**

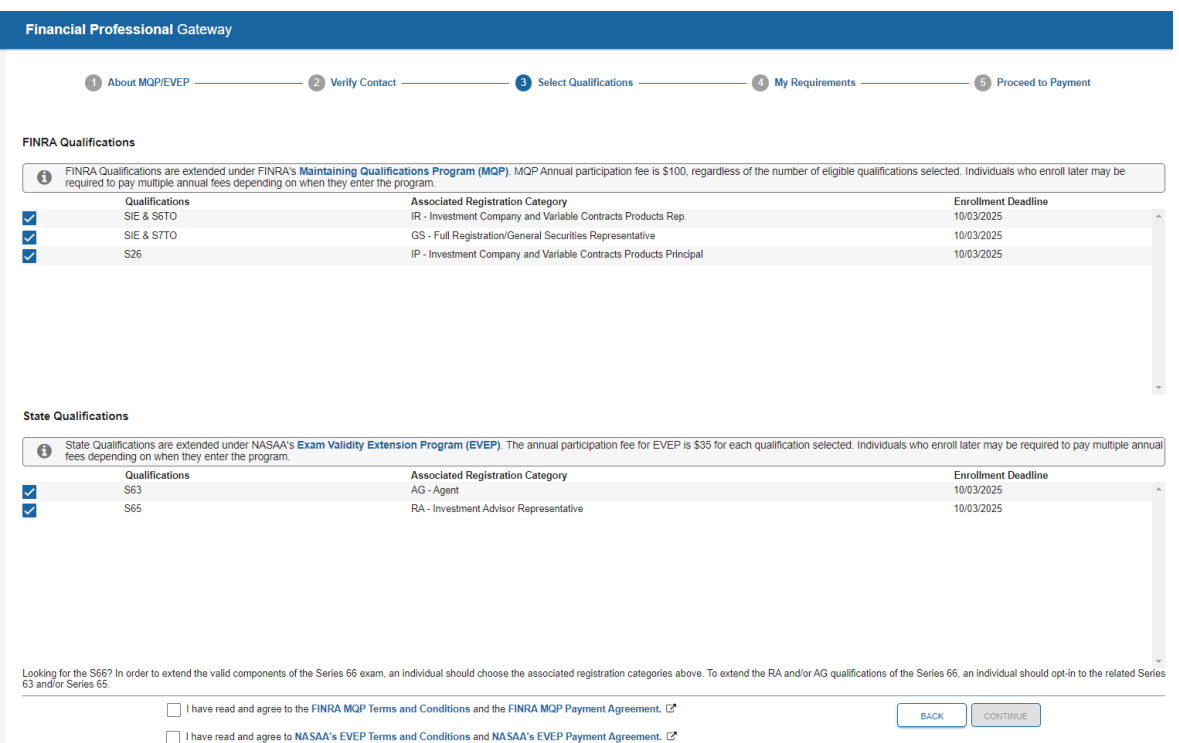

Next, is the **My Requirements** page which details enrollment fees and the CE required to remain in the program(s).

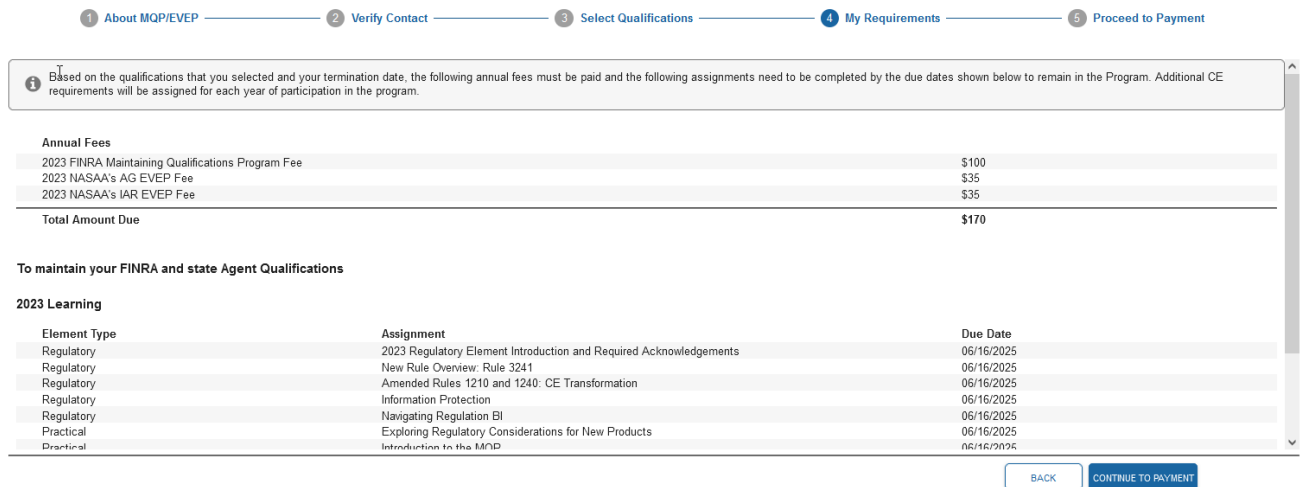

After selecting **Continue to Payment**, the individual must input the details of the desired payment method and click **Submit Payment**.

# FINCA.

### **ENROLLING IN MQP AND/OR EVEP**

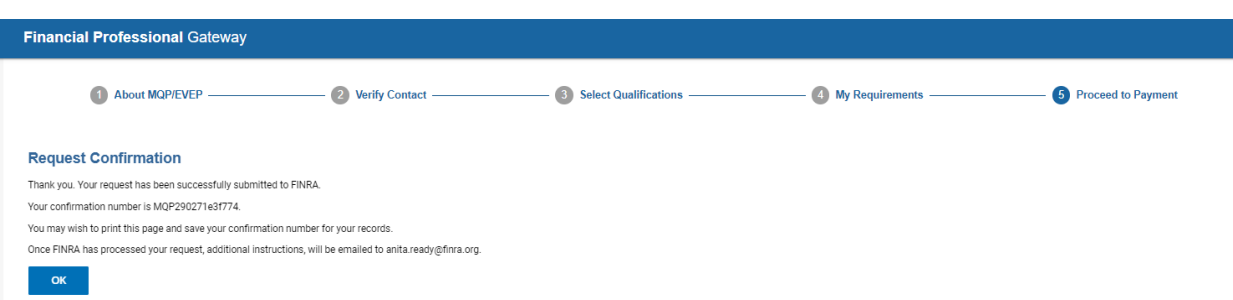

Once the payment has been submitted, a confirmation screen will display.

Click the **OK** link at the bottom of the confirmation screen to return to the FinPro Summary page.

MQP and EVEP enrollment statuses will be displayed near the top of the page. Note the Payment **Pending** status may display for several minutes in the Summary section after completing the payment. Refresh the page to see the latest status after payment processing is complete.

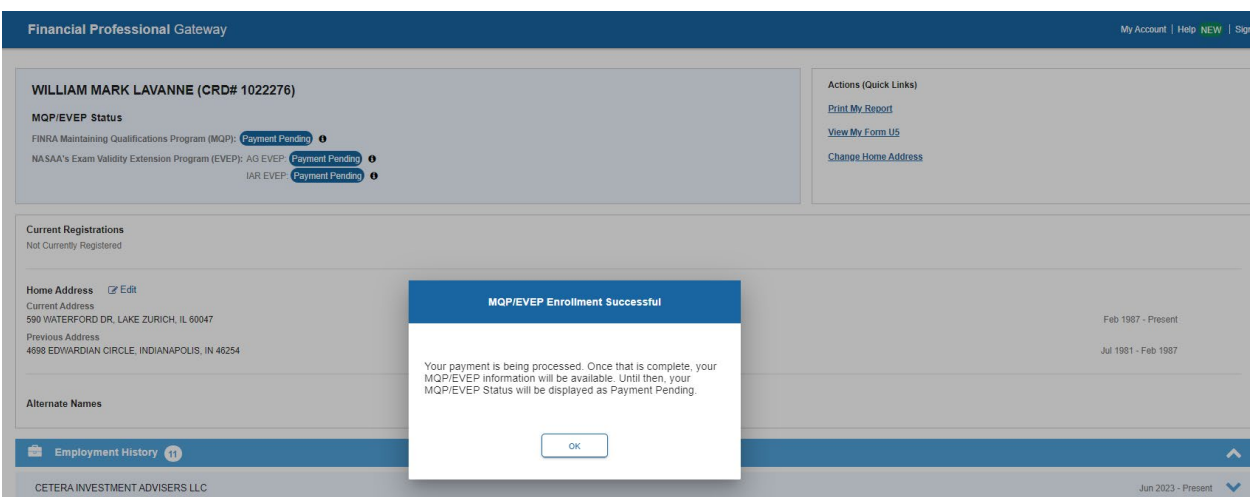

#### MQP and EVEP Information in FinPro

To view additional information, select either the current **MQP/EVEP Status**, the **MQP/EVEP** tab on the left navigation panel, or the **Manage My MQP/EVEP** link in the menu on the right.

## FINCA.

#### **ENROLLING IN MQP AND/OR EVEP**

There are three elements in the MQP section of an enrolled individual's FinPro profile:

1. Enrolled Qualifications: This section details qualifications that have been successfully enrolled in the MQP and EVEP.

FinPro MQP/EVEP Section - Current Enrollments

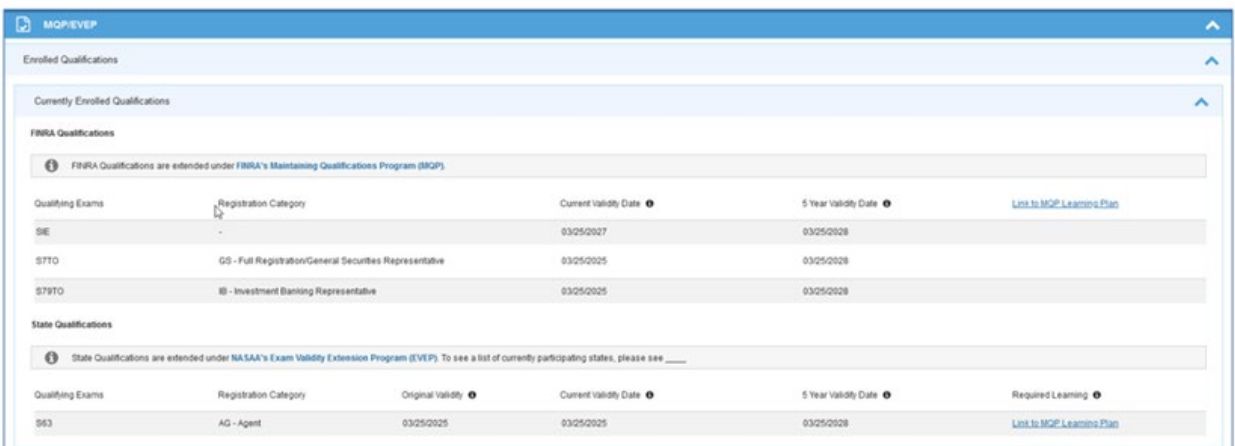

2. Previously Enrolled Qualifications: This section details qualifications that were enrolled in the MQP and EVEP but are no longer enrolled.

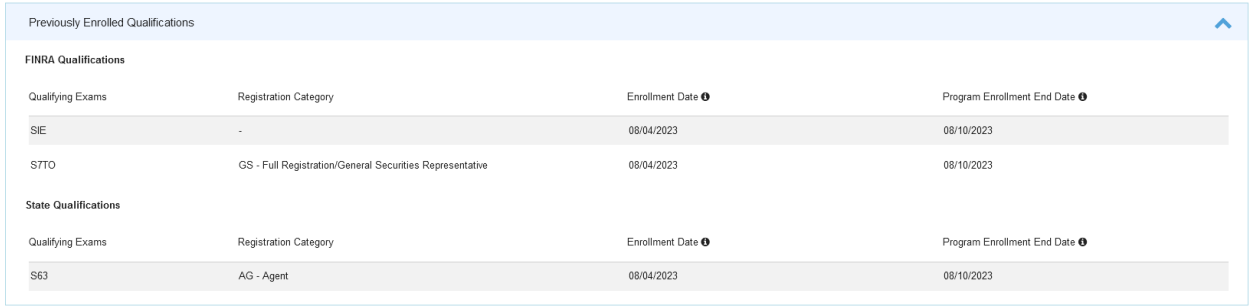

3. Eligible Qualifications: This section details qualifications eligible for the MQP and EVEP that are not enrolled. The user should click **Enroll Now** to begin the enrollment process for any of the eligible qualifications.

### FIN<sub>ra</sub>

### **ENROLLING IN MQP AND/OR EVEP**

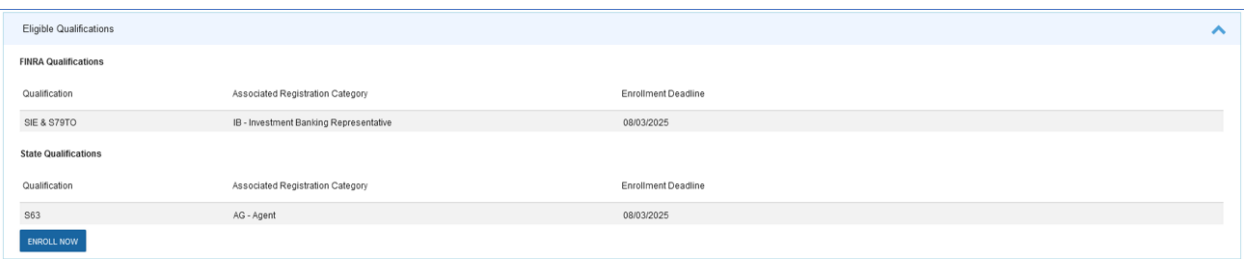